# Configurazione degli account ISE Guest con l'API REST Ī

## Sommario

Introduzione **Prerequisiti Requisiti** Componenti usati Premesse **Configurazione** Abilita ERS su ISE Configura account amministratore e sponsor per ERS Crea un account Guest Leggi, Aggiorna, Elimina dati guest **Verifica** Risoluzione dei problemi

## Introduzione

In questo documento viene descritto come utilizzare la funzionalità API REST (Representative State Transfer) per eseguire le attività relative ai guest in Identity Services Engine (ISE). Cisco Guest API è un set di operazioni basato su REST che fornisce accesso protetto HTTPS e autenticato per gestire gli utenti Cisco Guest. Con l'API è possibile creare, leggere, aggiornare, eliminare e cercare utenti guest.

## **Prerequisiti**

### Requisiti

Cisco raccomanda la conoscenza dei seguenti argomenti:

- $\cdot$  ISE
- Servizi REST esterni
- Client REST come Insonnia, RESTED, ecc.

### Componenti usati

Le informazioni fornite in questo documento si basano sulle seguenti versioni software e hardware:

- Cisco ISE, release 2.6
- Insonnia REST client v7.1.1

Le informazioni discusse in questo documento fanno riferimento a dispositivi usati in uno specifico ambiente di emulazione. Su tutti i dispositivi menzionati nel documento la configurazione è stata

ripristinata ai valori predefiniti. Se la rete è operativa, valutare attentamente eventuali conseguenze derivanti dall'uso dei comandi.

Nota: La procedura è simile o identica per altre versioni ISE. Se non specificato diversamente, è possibile eseguire la procedura seguente su tutte le versioni software ISE 2.x.

## Premesse

Per utilizzare l'API, è necessario configurare in ISE il servizio ERS (External RESTful Services) abilitato e l'autenticazione dello sponsor. ERS supporta l'autenticazione di base ed è eseguito sulla porta 9060. Le credenziali di autenticazione sono crittografate e fanno parte dell'intestazione della richiesta. ERS richiede all'amministratore ISE di assegnare privilegi speciali a un utente per eseguire le operazioni.

Il documento descrive i seguenti passaggi di configurazione:

- 1. Abilitare ERS su ISE
- 2. Impostare l'account amministratore e sponsor per ERS
- 3. Crea un account Guest
- 4. Leggi, aggiorna, elimina dati guest

## **Configurazione**

### Abilita ERS su ISE

Per utilizzare la funzione API REST su ISE, è necessario abilitare ERS.

Selezionare Amministrazione > Sistema > Impostazioni > Impostazioni ERS > Abilita ERS per la lettura/scrittura come mostrato nell'immagine.

#### **ERS Settings**

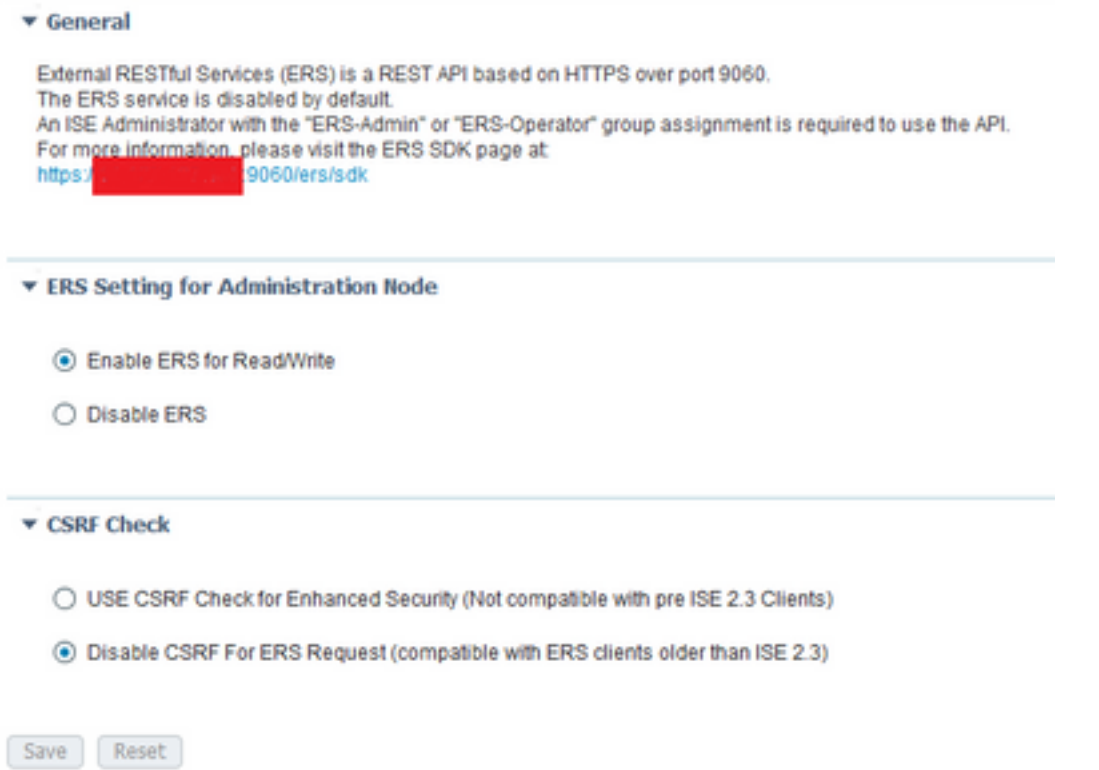

Tutte le informazioni relative a ERS sono disponibili come Software Development Kit (SDK) sulla porta HTTPS 9060 di ISE. È possibile accedere a questa funzionalità dopo aver attivato ERS e aver eseguito l'accesso con un account admin con i privilegi di "ERS-Admin" o "ERS-Operator".

### Configura account amministratore e sponsor per ERS

Per utilizzare ERS, ISE richiede un account admin con privilegi ERS-Admin o ERS-operator. È necessario creare e aggiungere account di amministrazione ai rispettivi gruppi. In alternativa, l'accesso ERS è valido anche per l'account Super-Admin.

Per utilizzare le API per le funzionalità guest, l'amministratore ERS richiede dati non elaborati dei portali, ad esempio l'ID del portale, i gruppi di identità guest e così via. Tuttavia, per leggere/creare/aggiornare o eliminare i dati guest, è necessario un account sponsor con accesso ERS abilitato.

- Ai fini del presente documento, viene usato un account utente ISE interno come sponsor.
- Passare a **Amministrazione > Gestione delle identità > Identità** e aggiungere un utente di accesso alla rete come mostrato nell'immagine.

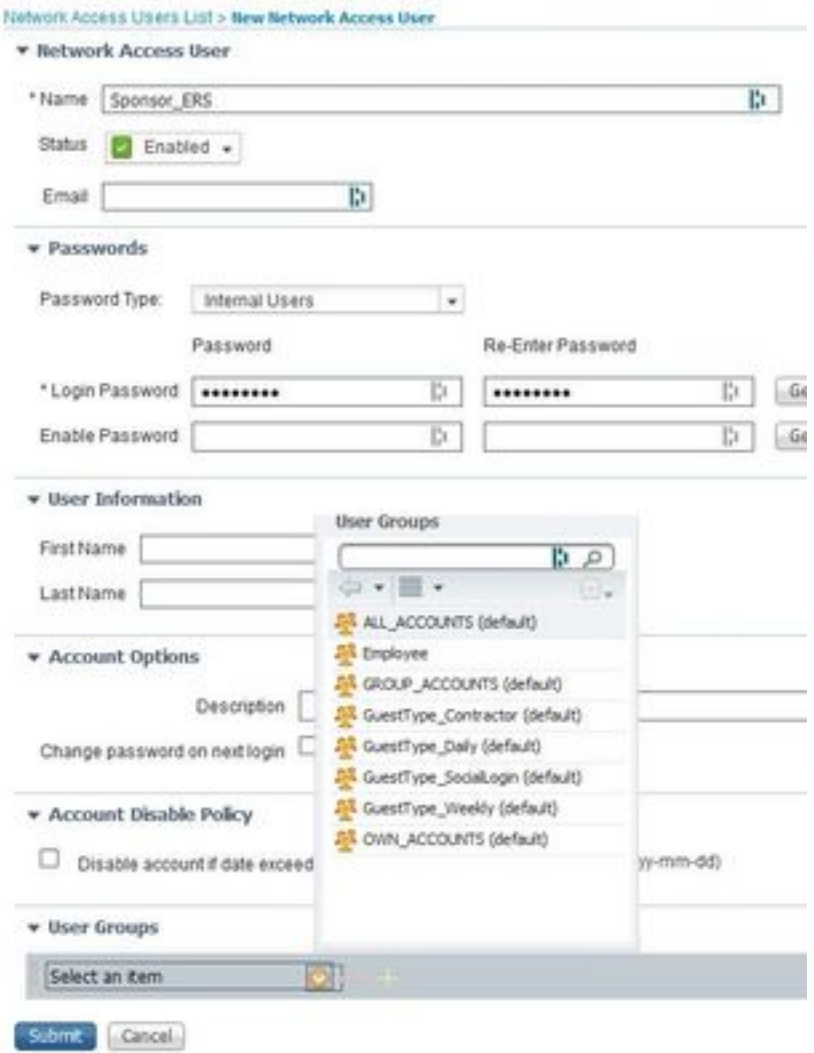

- Questo account utente deve essere aggiunto a uno dei gruppi sponsor.
- L'account di esempio è mappato al gruppo sponsor predefinito denominato ALL\_ACCOUNTS.
- Per consentire l'accesso ERS a questo gruppo sponsorizzato, passare a **Centri di lavoro >** Accesso guest > Portale e componenti > Gruppi di sponsor e aprire il gruppo di sponsor assegnato.
- Abilitare l'opzione: Accedere agli account guest di Cisco ISE utilizzando l'interfaccia ●programmatica (API Guest REST), come mostrato nell'immagine.

#### **Sponsor Can**

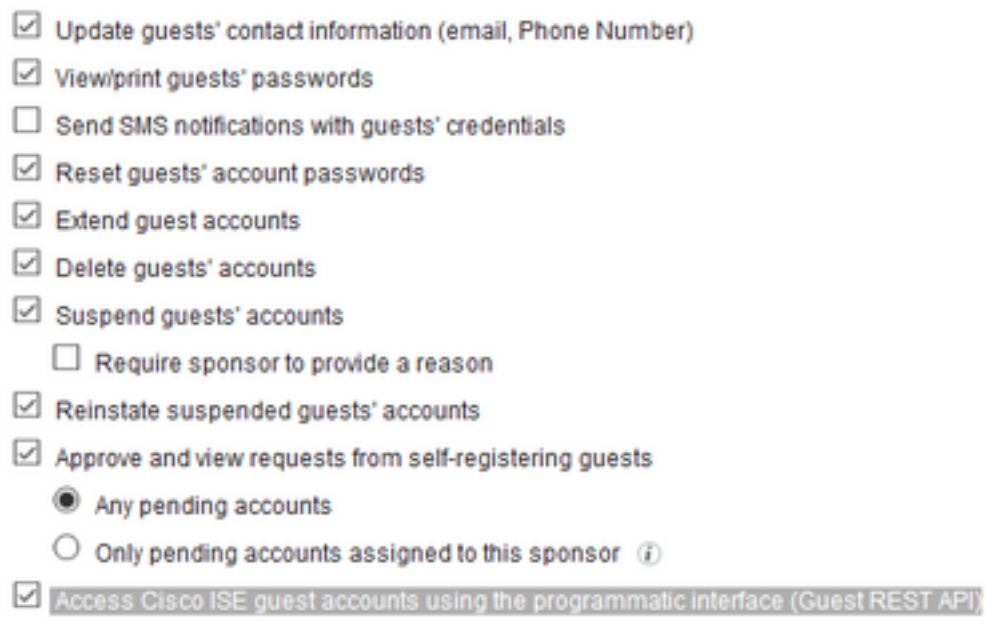

### Crea un account Guest

Per creare un account guest tramite API, è necessario che la chiamata API venga effettuata a ISE come sponsor e tramite un portale sponsorizzato riconosciuto da ISE.

Passaggio 1. Per recuperare gli ID portale di tutti i portali sponsor preconfigurati su ISE, usare un client REST con le informazioni fornite qui:

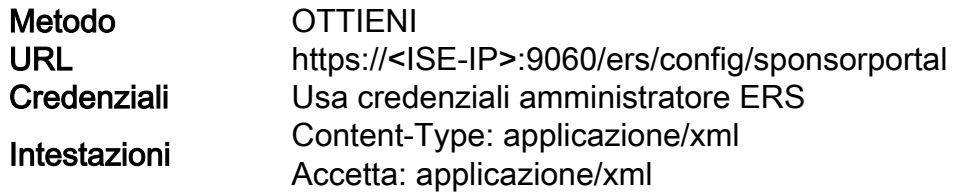

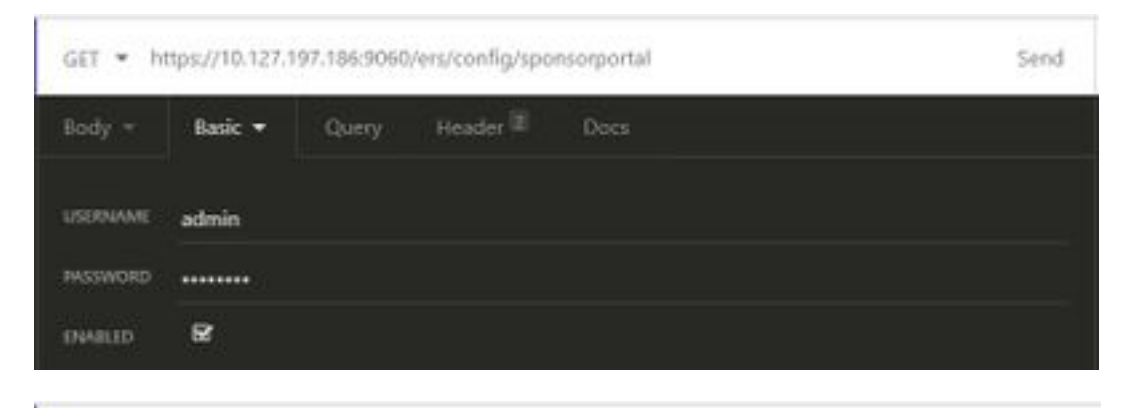

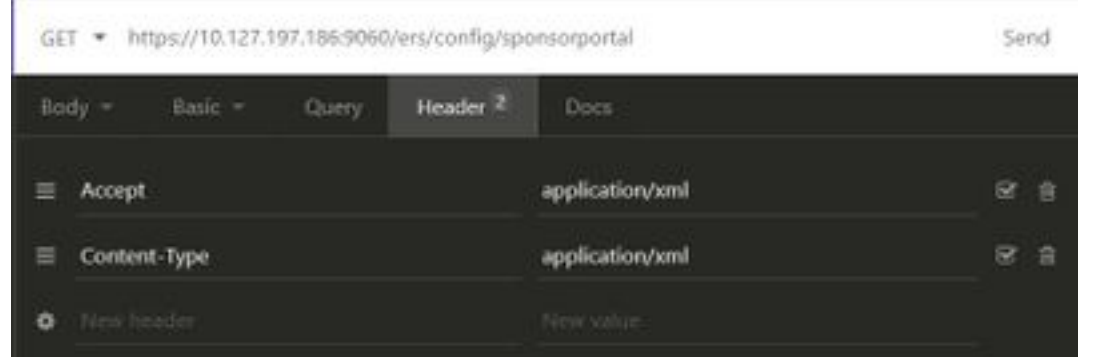

### Output previsto:

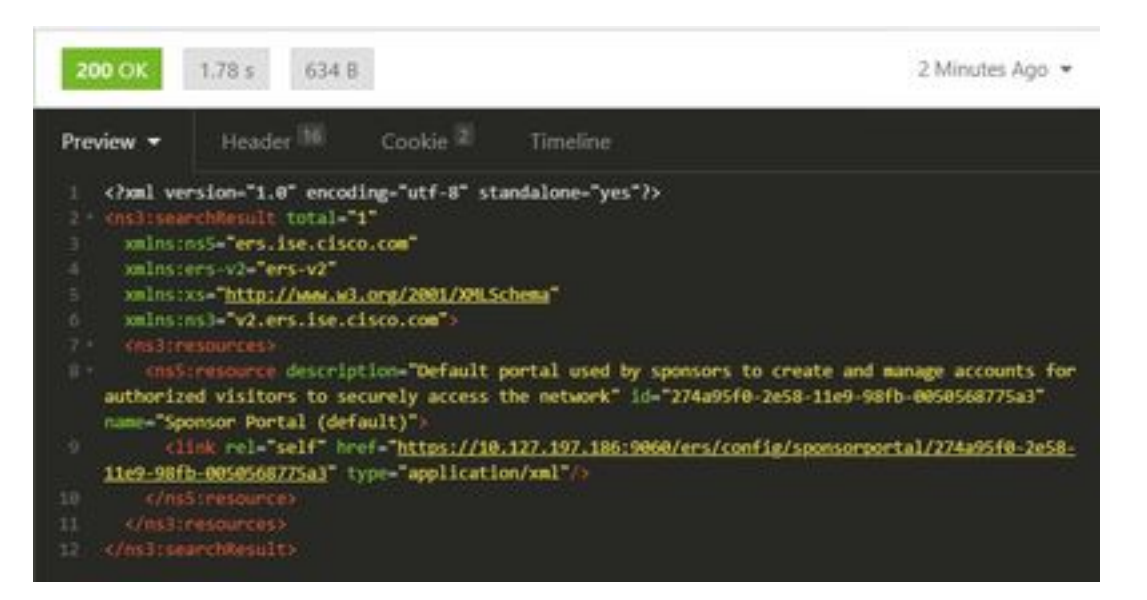

<?xml version="1.0" encoding="utf-8" standalone="yes"?> <ns3:searchResult total="1" xmlns:ns5="ers.ise.cisco.com" xmlns:ers-v2="ers-v2" xmlns:xs="http://www.w3.org/2001/XMLSchema" xmlns:ns3="v2.ers.ise.cisco.com"> <ns3:resources> <ns5:resource description="Default portal used by sponsors to create and manage accounts for authorized visitors to securely access the network" **id="274a95f0-2e58-11e9-98fb-0050568775a3"** name="Sponsor Portal (default)"> <link rel="self" href="https://10.127.197.186:9060/ers/config/sponsorportal/274a95f0-2e58-11e9- 98fb-0050568775a3" type="application/xml"/> </ns5:resource> </ns3:resources> </ns3:searchResult>

Il valore di interesse è l'ID portale del portale Sponsor da utilizzare per creare utenti guest. In questo esempio, l'ID è "274a95f0-2e58-11e9-98fb-0050568775a3".

Passaggio 2. Utilizzare questa chiamata API per creare un account guest. Il valore di portalID è quello recuperato dal passaggio 1.

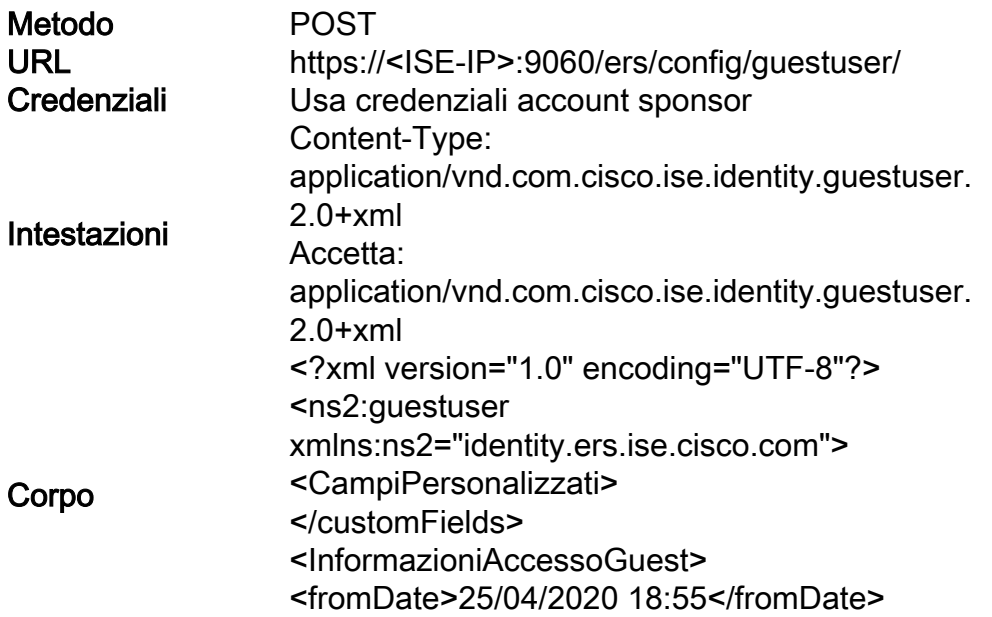

<location>Delhi</location> <toDate>28/04/2020 19.55</toDate> <validDays>3</validDays> </guestAccessInfo> <InformazioniGuest> <company>Cisco</company> <emailAddress>abcd@cisco.com</emailAddres s> <firstName>Mario</firstName> <lastName>Fatto</lastName> <notificationLanguage>Inglese</notificationLang uage> <password>9618</password> <phoneNumber>999998877</phoneNumber> <smsServiceProvider>Predefinito globale</smsServiceProvider> <userName>mezzanotte</userName> </guestInfo> <guestType>Appaltatore (predefinito)</guestType> <personBeingVisited>abcd3@cisco.com</perso nBeingVisited> <portalId>274a95f0-2e58-11e9-98fb-0050568775a3</portalId> <reasonForVisit>Visita di Bob dall'ufficio contabilità</reasonForVisit> </ns2:utenteguest>

Nota: Il contenuto del corpo visualizzato qui può essere utilizzato come modello (disponibile anche in SDK). Verificare che fromDate, toDate corrisponda a validDays. La località, il tipo di ospite e altri valori devono essere validi in riferimento all'ISE utilizzato, solo in questo caso la chiamata avrà esito positivo.

Nota: Le credenziali utilizzate per questa chiamata devono essere un account sponsor valido mappato a un gruppo sponsor. Le credenziali dell'amministratore ERS qui non funzioneranno. Fare riferimento alla sezione precedente di questa guida per ulteriori dettagli.

PO5T + https://10.127.197.186:9060/ers/config/guestuser/

Send

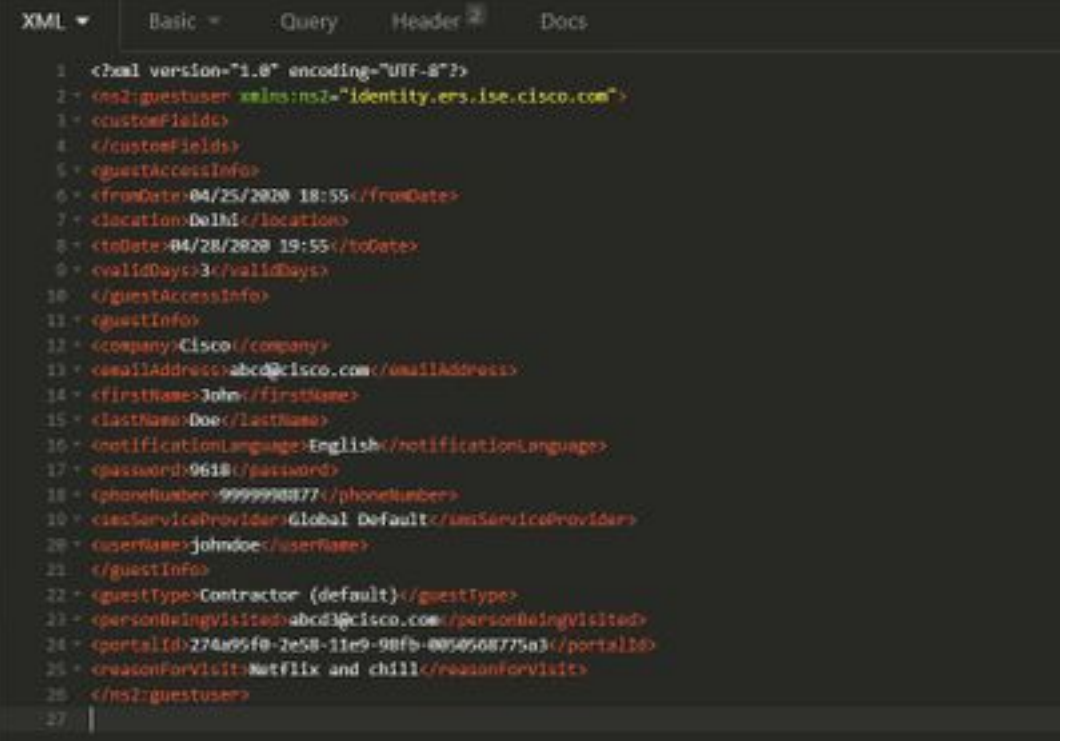

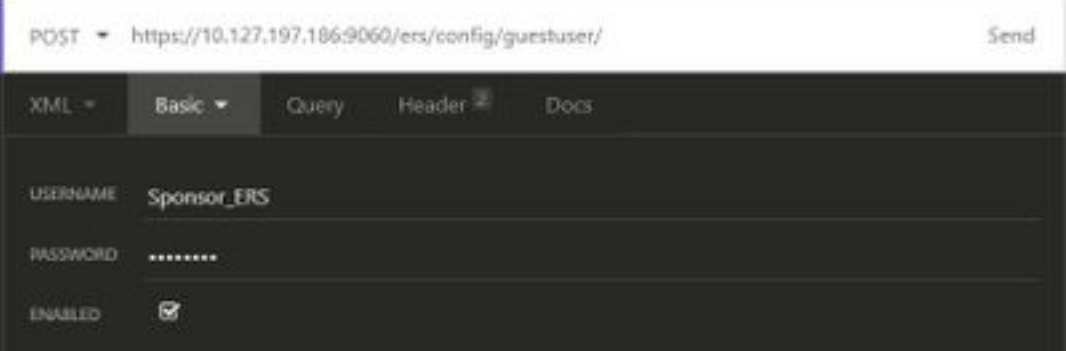

![](_page_7_Picture_4.jpeg)

Output previsto:

![](_page_8_Picture_0.jpeg)

Passare a ISE GUI > Master GuestReport per verificare se l'account è stato creato:

![](_page_8_Picture_94.jpeg)

Nota: Non è possibile specificare una combinazione personalizzata di nome utente e password per account guest da un portale sponsor. Questo metodo API può essere utilizzato per soddisfare tale requisito.

### Leggi, Aggiorna, Elimina dati guest

Di seguito sono riportate alcune chiamate API di esempio per eseguire varie azioni sui dati guest. Tutte le opzioni disponibili e i relativi formati sono disponibili nell'SDK.

• Ottieni i dettagli di un account utente guest per nome:

![](_page_8_Picture_95.jpeg)

![](_page_8_Picture_8.jpeg)

Output previsto:

<?xml version="1.0" encoding="utf-8" standalone="yes"?> <ns4:guestuser id="3b967932-86f8-11ea-aafe-72889dc971d1" name="johndoe" xmlns:ers="ers.ise.cisco.com" xmlns:xs="http://www.w3.org/2001/XMLSchema" xmlns:ns4="identity.ers.ise.cisco.com"> <link rel="self" href="https://10.127.197.186:9060/ers/config/guestuser/name/johndoe" type="application/xml"/> <customFields/> <guestAccessInfo> <fromDate>04/25/2020 18:55</fromDate> <location>Delhi</location> <toDate>04/28/2020 19:55</toDate> <validDays>3</validDays> </guestAccessInfo> <guestInfo> <company>Cisco</company> <creationTime>04/25/2020 18:55</creationTime> <emailAddress>abcd@cisco.com</emailAddress> <enabled>false</enabled> <firstName>John</firstName> <lastName>Doe</lastName> <notificationLanguage>English</notificationLanguage> <password>9618</password> <phoneNumber>9999998877</phoneNumber> <smsServiceProvider>Global Default</smsServiceProvider> <userName>johndoe</userName> </guestInfo> <guestType>Contractor (default)</guestType> <personBeingVisited>abcd3@cisco.com</personBeingVisited> <reasonForVisit>Visiting Bob from Accounting</reasonForVisit> <sponsorUserId>1f7627f0-86f8-11ea-aafe-72889dc971d1</sponsorUserId> <sponsorUserName>Sponsor\_ERS</sponsorUserName> <status>AWAITING\_INITIAL\_LOGIN</status> </ns4:guestuser>

![](_page_10_Picture_81.jpeg)

• Reimposta password utente guest:

Ènecessario innanzitutto recuperare l'ID guest dalla chiamata e quindi utilizzarlo in questa API. In questo esempio, l'ID utente guest è "3b967932-86f8-11ea-aafe-72889dc971d1".

![](_page_10_Picture_82.jpeg)

Questo metodo non consente di specificare la nuova password. ISE restituirà l'output con la nuova password generata automaticamente.

Output previsto:

200 OK

```
<?xml version="1.0" encoding="utf-8" standalone="yes"?>
<ns3:operationResult
xmlns:xs="http://www.w3.org/2001/XMLSchema"
xmlns:ns3="ers.ise.cisco.com">
<attributesList>
<attribute name="password" value="2557"/>
</attributesList>
```
![](_page_11_Picture_88.jpeg)

![](_page_11_Picture_89.jpeg)

Output previsto:

![](_page_11_Picture_4.jpeg)

## **Verifica**

Attualmente non è disponibile una procedura di verifica per questa configurazione.

## Risoluzione dei problemi

Le informazioni contenute in questa sezione permettono di risolvere i problemi relativi alla configurazione.

Alcuni errori comuni e le possibili cause:

• La creazione di un account guest non riesce con l'errore:

```
 401 Unauthorized
```
<message type="ERROR" code="CRUD operation exception">

 <title>Sponsor does not have permission to access REST Apis</title> </message>

Risolto: Questo significa che l'account sponsor utilizzato per l'account guest è mappato a un gruppo sponsor in cui l'accesso ERS non è abilitato. Modificare il gruppo sponsor corrispondente e abilitare gli account Access Cisco ISE Guest usando l'interfaccia programmatica (API Guest REST).

```
 400 Bad Request
  <message type="ERROR" code="CRUD operation exception">
   <title>Creating GuestUser failed due to
com.cisco.cpm.guestaccess.validation.GuestAccessValidationException: Portal not found for portal
session e1fc15a7-a170-4d6a-b02c-0ab7b0bc54ff</title>
```
Risolto: L'ID portale immesso nella chiamata non esiste in ISE o non è corretto. Dalla chiamata "Get" per il portale sponsor, recuperare l'ID portale corretto del portale.

• Codici di risposta API e relativi significati possibili:

200 (OK): Indica che l'API REST ha eseguito l'azione desiderata.

201 (Creato): Indica che una risorsa è stata creata all'interno di una raccolta.

 204 (nessun contenuto): Generalmente viene inviato come risposta a richieste PUT, POST o DELETE.

 400 (Richiesta non valida): Codice di errore generico per problemi quali sintassi delle richieste non valida, parametri non validi e così via. Leggere i dettagli del messaggio, se disponibili, per comprendere la causa.

 401 (non autorizzato): Ciò indica che l'azione è stata eseguita con credenziali errate, senza credenziali o che l'account non è autorizzato a eseguire l'azione.

 500(Errore interno del server): Indica un problema sul lato server. L'accesso ad ISE può aiutare a capire la causa.

Per ulteriori informazioni sull'uso dell'API REST per ISE, fare riferimento all'[API REST Guest](/content/en/us/td/docs/security/ise/1-3/api_ref_guide/api_ref_book/ise_api_ref_guest.pdf).